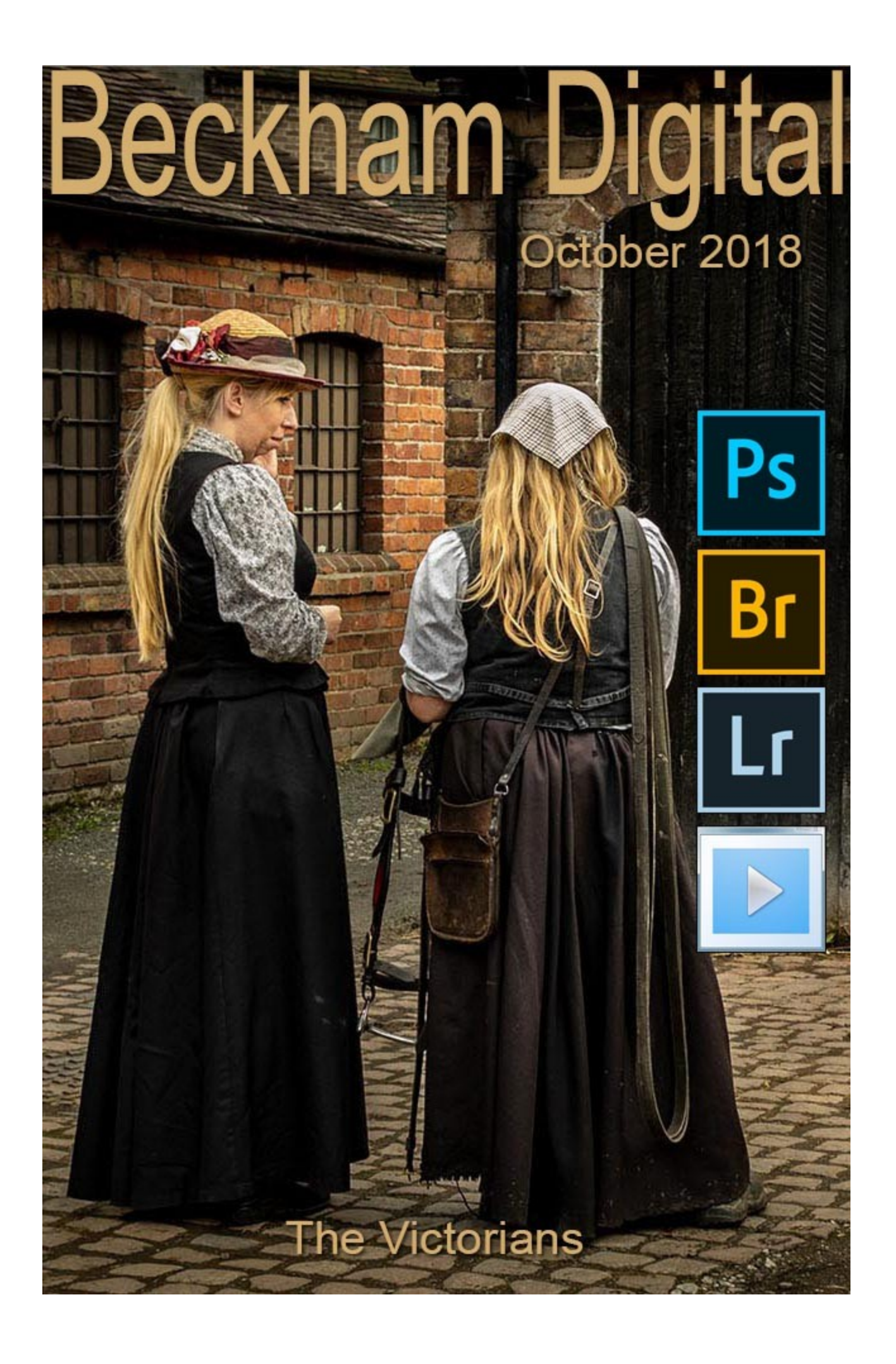

# **A Sunburnt Country by Tony Lewis**

*Editors note: I think most of us like to see image that inspires us and one that caught my eye in my own clubs competition last month was A Sunburnt Country by Tony Lewis. The judge awarded it 10 points and for once I agreed with the judge completely. I am sure I am not the only one who is interested in how the image came about, so I asked Tony to tell me more.......*

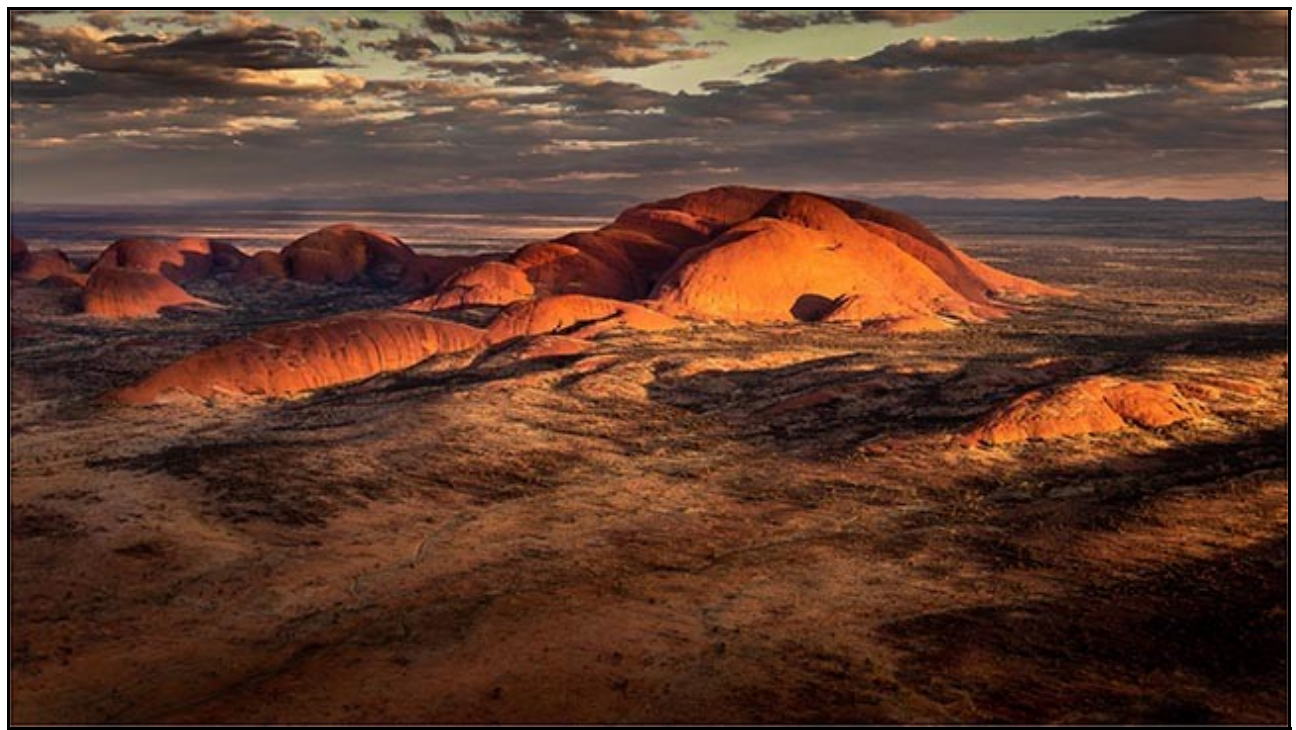

Kata Tjuta

Tony said: This was our third visit to Uluru (Ayers Rock) and Kata Tjuta (The Olgas) and I would highly recommend a visit to anyone. Our first trip was back in 1978 when we camped at the base of the rock, special stuff.

Now though, the camping ground is twenty kilometres from the rock. Still it's one of the most beautiful places we've had the pleasure of visiting anywhere in the world. On the two previous visits we didn't take the opportunity to take a flight over the area, however this time, back in July 2018 we decided to charter a helicopter and see things from a new perspective.

Now it seems most visitors to the region tend to do aircraft charters in the middle of the day when light is flat and there is generally a clear blue Sky. Having done many hours of commercial aerial photography in my past life however, I decided to take the gamble and charter the chopper at dusk, when the sun was setting.

I realised that if we got lucky, both of the regions iconic rock structures would be at their best, reflecting the warmth of the late afternoon sun. Early on in the flight we thought we'd struck out with cloud almost completely covering the setting sun. But as things sometimes happen, our disappointment turned to elation as the cloud broke on the horizon and allowed the setting sun to flood the landscape with it's warmth casting those wonderful long shadows.

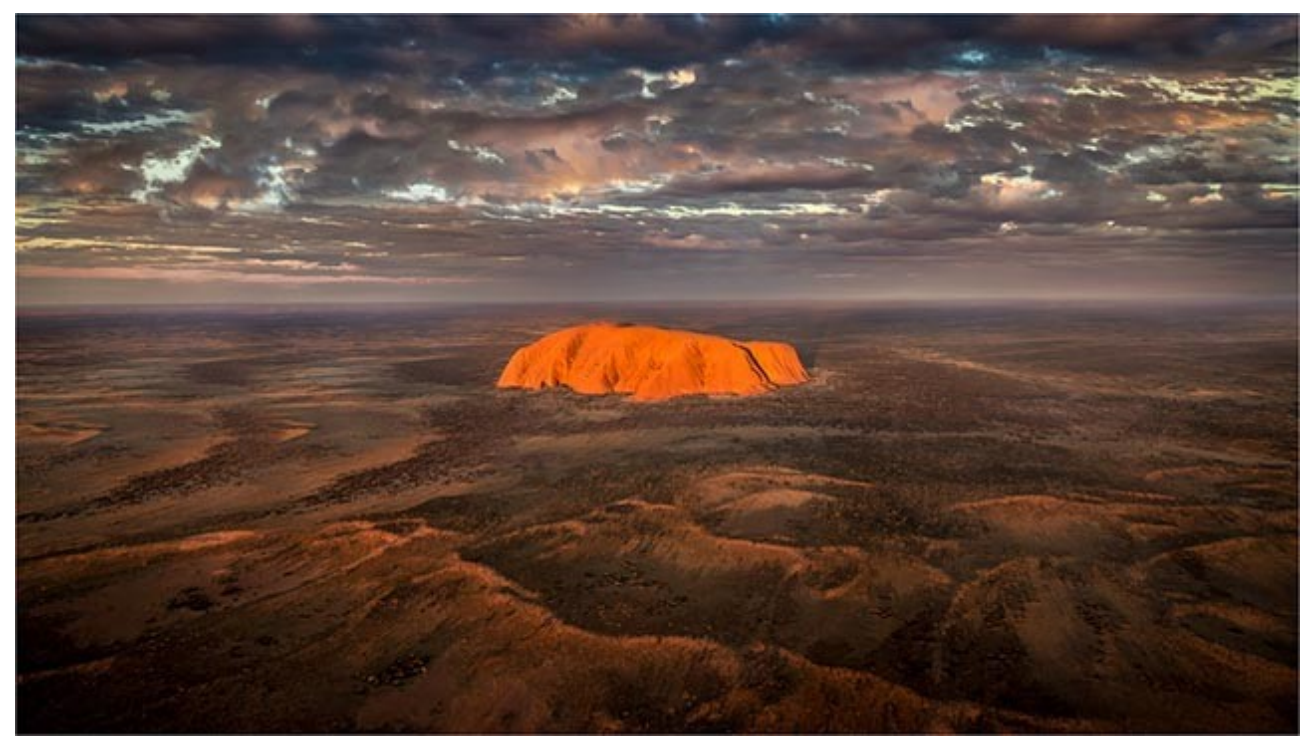

#### Uluru

I had my trusty Canon 80D with an EF-S 15-85mm zoom with me and managed to capture what I consider to be spectacular images of these iconic structures. Most of the images were shot at ISO 200-400 at between 1/250 and 1/500th of a second at around F4. Those settings were perfect for the images of Kata Tjuta and Uluru but alas, the shutter speed was a tad too slow to capture some of the amazing landscape casting long shadows.

If you've never been to see these iconic rock structures, I can't recommend it highly enough.

Read more about this special place **HERE** 

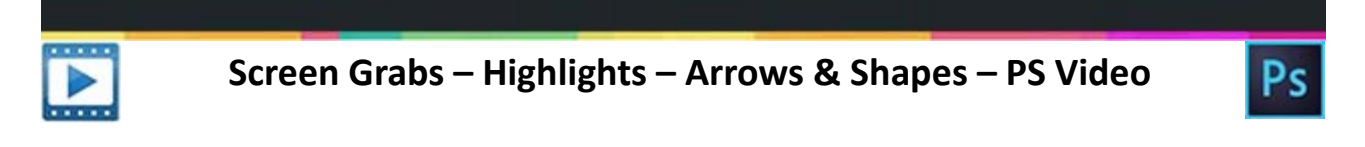

One of the needs I have had over the years is to be able to create screen grabs for a variety of reasons. One of those reasons is for teaching and tutorials, but another has been when I needed to troubleshoot a software problem. In these instances a picture is often worth a thousand words.

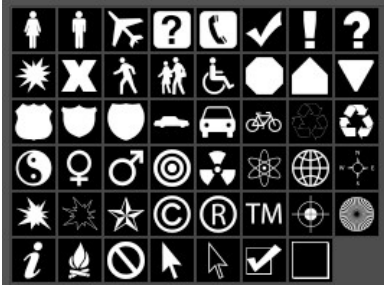

We can use innexpensive software for our screen grabs and I briefly demonstrate on those I have used for years called Hypersnaps DX. It allows me with simple keystrokes to grab the entire screen, just one particular window within a screen or a manually selected region and save them automatically to a location of my choice.

If you only occasionally require a screen grab we can use Windows

and Photoshop to produce them, but we will have to grab the entire screen and then crop the window that we require. *NB. I was later informed that if you hold the Alt Key and press the Print Scrn button, just the window will be grabbed.* In this video I show you briefly how Hypersnaps works and also the Windows buit in system.

In additiion, I have also had the need to highlight and use arrows on these screen grabs where I need to draw the viewers attention. So, here we show how to create those and for good measure take a look at Custom shapes. It's all good Photoshop stuff, but a little removed from our day to day image editing.

Having said that, these are all options I have needed over the years, so it's nice to know where they are and how they work.

### [Download the Video to keep](http://www.mediafire.com/file/u69d164j1z9w189/screen_Grabs_-Highlights_-_Arrows_-_Shapes.mp4/file)

[View the Video on YouTube](https://www.youtube.com/watch?v=SwytRPy5KUc&t=11s)

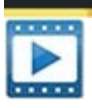

### **Canvas Wrap Printing – Photoshop Video**

In the past few weeks we have had the inside our our home re-painted, so we decided to take the opportunity to put some new images up on our walls. We had a really nice canvas wrap printed when we first moved in ten years ago, so we thought we would have a few more of those..

I decided to prepare the images myself in Photoshop, because 50mm of canvas needed to be allowed on each side of the image. That 50mm allows for the fact the canvas needs to be stretched and pinned to the frame. 50mm on the width and 50mm on the height (both sides + top & bottom) means we lose 100mm or close to 4 inches to the width and height of the print.

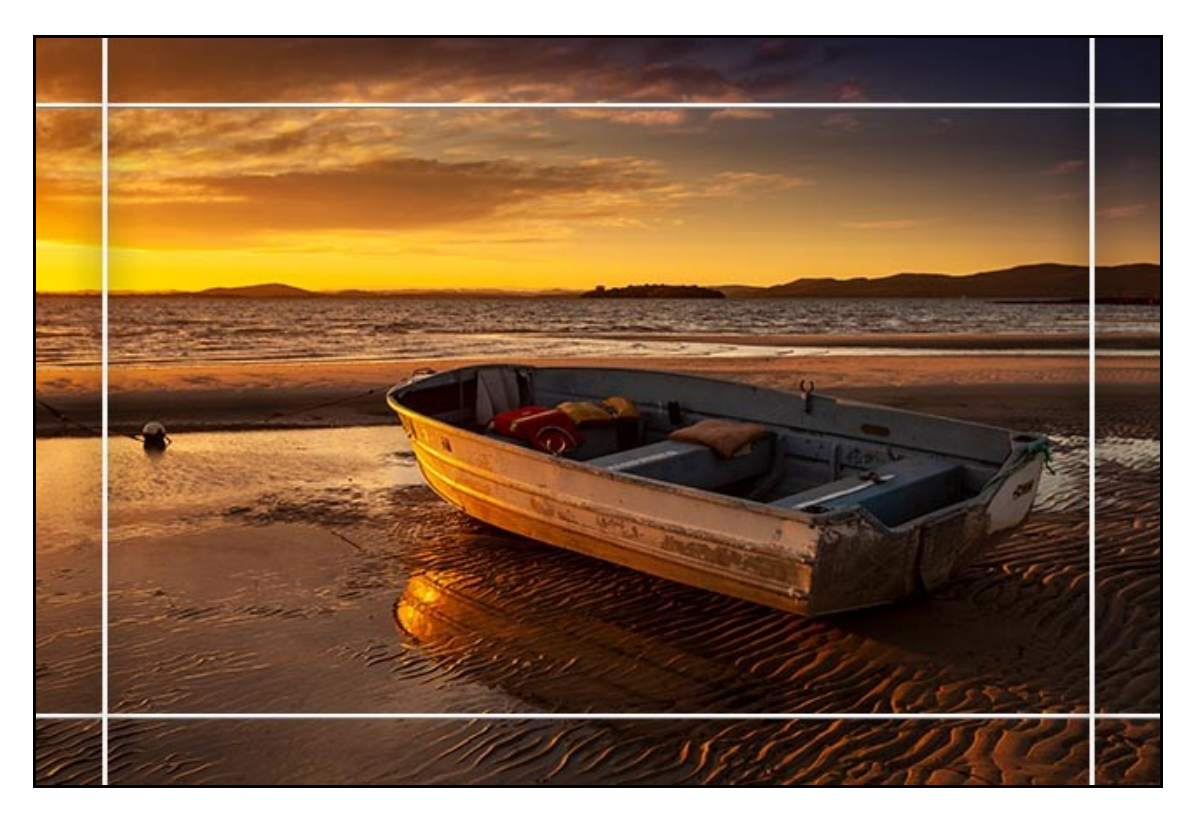

This does impact the appearance and composition of the image chosen and therefore it needs our attention before the artwork is sent off to the printers. You can see that with our example above. If we just add the 50mm all round, it changes the composition and impact of the image, sometimes much worse than this.

This is where Photoshop comes in with techniques that allow us to confidently put those matters right. Llook at our second example of the image below. Compare what would be on the front face of the canvas wrap inside the white lines of both our examples. The one below is a much better layout for a canvas wrap. I thought that this preparation work in Photoshop would be of interest, so you will find links to the video I created below.

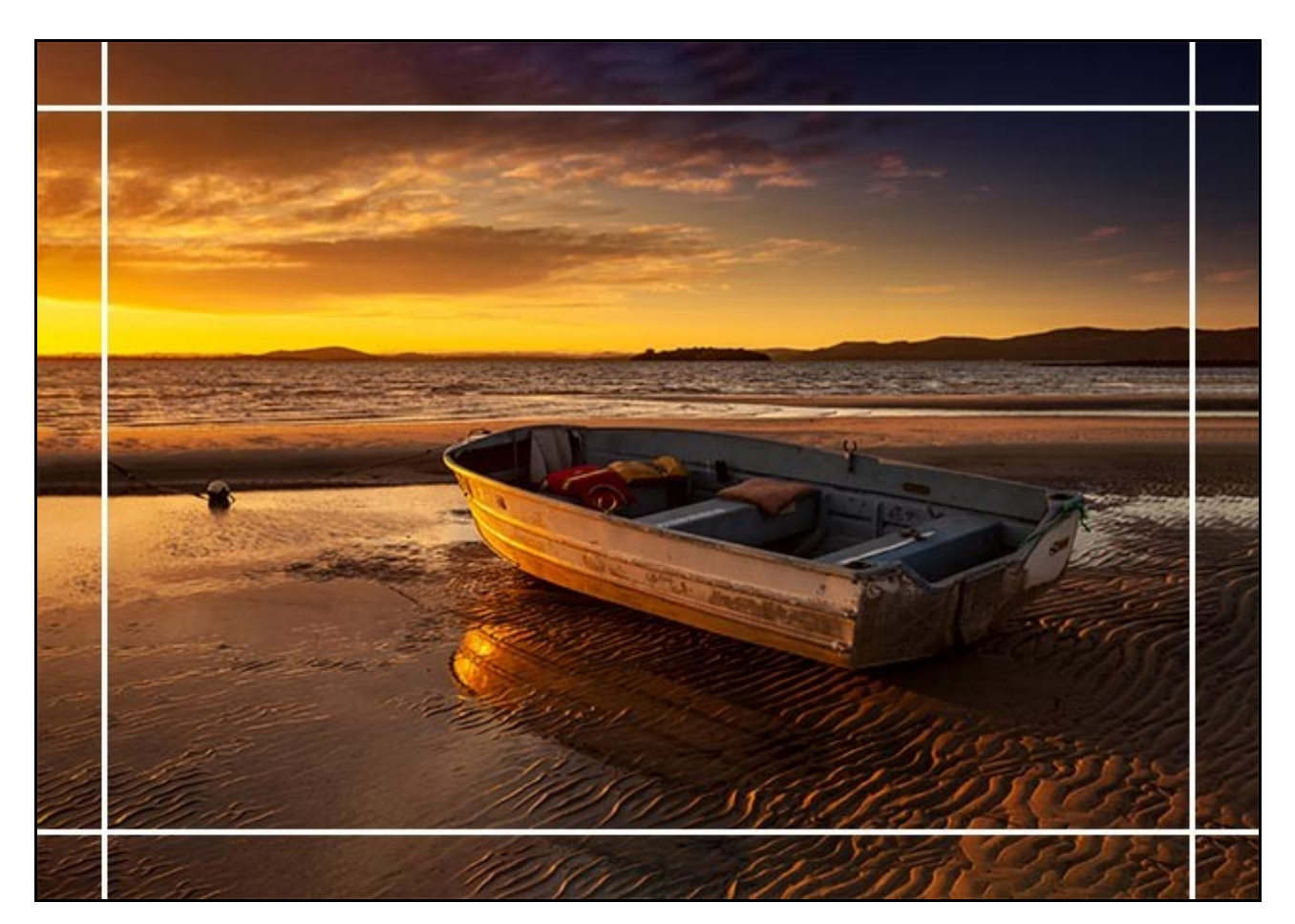

[Download the Video](http://www.mediafire.com/file/3cnabi8wgqnnlco/Preparing_Images_for_a_Canvas_Wrap.mp4/file)

[View on YouTube](https://www.youtube.com/watch?v=vKcjXzEZrpI&t=29s)

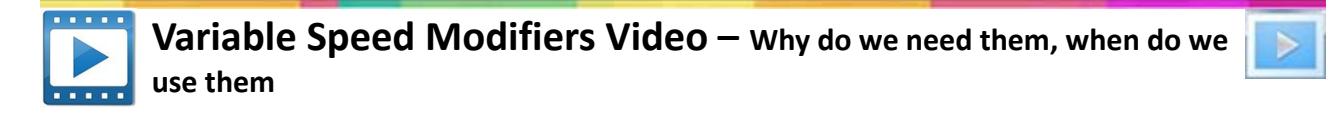

If you're a PicturesToExe user and you like to include animation into your presentations, then at some stage, you're going to need to understand variable speed modifiers, what they do and when you need to use them.

The animation speed modifiers can be found in the objects and animation screen via Add Modifier > Animation speed and there you can see we have Accelerate, slow down and smooth. If we're going to ask the question: Why do we need animation speed modifiers and when do we use them.

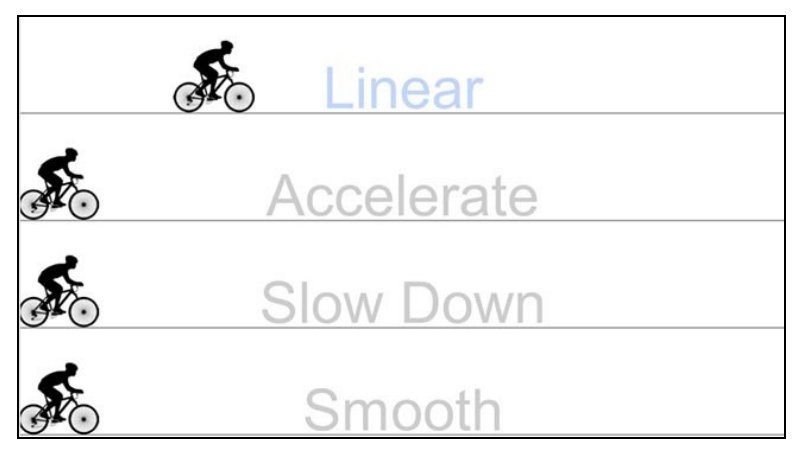

We first need to understand what the default Linear speed is and how that impacts our animation.

The default Linear speed in PicturesToExe means our animation runs at the same speed from the moment the image or object starts moving to the moment it stops.

I think we can show this in a visual way with a short demonstration.

[Download Video from HERE](http://www.mediafire.com/file/93p3xu99wvdy4yf/Animation_Speed.mp4/file)

[View on YouTube HERE](https://www.youtube.com/watch?v=-2GuldKFlKc)

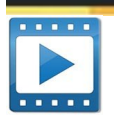

## **The Exposure Clock -Video**

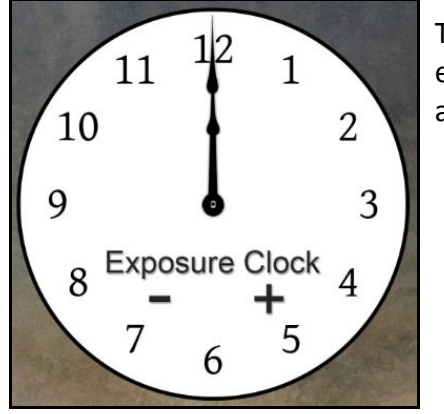

The moral of this video is that despite the power of image editing, exposure is still the key ingredient for quality images with impact and appeal.

[Download Video from HERE](http://www.mediafire.com/file/sc54sl79c8y65mp/The_Exposure_Clock.mp4/file)

[View on YouTube HERE](https://www.youtube.com/watch?v=MWW81u92WTA)

## **A Few Quick Links below**

**[Exposure and Contrast – Latest YouTube Video](https://www.youtube.com/watch?v=pqTGWYFeXkE&t=55s)**

**[Website](http://www.beckhamdigital.com.au/)**

**[YouTube Channel](https://www.youtube.com/channel/UCSRlEl6raTzjc6ju4VvucJA/videos)**

**[Flickr Galleries](https://www.flickr.com/photos/14841378@N05/)**

#### **[Photo & AV Forum](http://www.beckhamforum.com.au/)**

### **[Photoshop Tutorials](http://www.beckhamdigital.com.au/store/pc/Photoshop-c6.htm)**

#### **[PicturesToExe Tutorials](http://www.beckhamdigital.com.au/store/pc/Versions-7-8-9-c36.htm)**

Remember, we can be [contacted via email](mailto:cb@beckhamdigital.com.au) with any queries you have, or you can phone us for a chat. We will guide you fairly and honestly and never sell you anything we do not think you need. Check out our number on our [CONTACTS](http://www.beckhamdigital.com.au/store/pc/Contact-E-mail-Phone-d10.htm) page.